# Graduate Schools of Kyushu Institute of Technology Online Application Manual

- Special Admissions for International Students -

#### **Table of Contents**

| 1. Online Application Flow                        | 1  |
|---------------------------------------------------|----|
| 2. Start Online Application                       | 4  |
| Access Online Registration Website                | 6  |
| Select Examination Category                       | 7  |
| Select Desired Department and Area                | 8  |
| Enter Personal Information                        | 14 |
| Check Information Entered                         | 17 |
| Check Payment Method for Entrance Examination Fee | 20 |
| Pay Entrance Examination Fee                      | 21 |
| Print and Submit Registered Application Documents | 22 |
| 3. Download Examination Card                      | 24 |
| 4. Contact Details                                | 26 |

#### **Entrance Examination of Graduate Schools of Kyushu Institute of Technology**

#### **Online Application Flow**

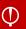

Make sure to check the application guidelines before starting online application

Before starting online application, refer to the application guidelines for required qualifications to apply, application periods, and other information. After reading through I the application guidelines, follow the online application procedure below. Please note that if you do not operate for 30 minutes on one screen, the session will be terminated due to time-out.

#### Step 1

## Access Online Registration Website

Access the online registration website of Graduate Schools of Kyushu Institute of Technology (Graduate School of Engineering, Graduate School of Computer Science and Systems Engineering, and Graduate School of Life Science and Systems Engineering)

To page 6

#### Step 2

#### **Select Examination Category**

Select your examination category (Special Admissions for International Students).

To page 7

#### Step 3

# Select Desired Department and Area

Select your desired department and area of Graduate School, your desired adviser, etc.

To page 8

#### Step 4

#### **Enter Personal Information**

Enter your personal information (your basic information, your contact, emergency contact, academic background, current affiliation, and professional experience).

To page 14

#### Step 5 Check Information Entered

Check the information you entered in Steps 2 to 4. If find an error, return and correct it.

To page 17

#### Step 7 Pay Entrance Examination Fee

Pay the entrance examination fee.

To page 21

#### Step 6 Check Payment Method for Entrance Examination Fee

Check your payment method for the entrance examination fee. Four payment methods are available in the online application.

To page 20

# Step 8 Print and Submit Registered Application Documents

After paying the entrance examination fee, submit the application documents designated by the Institute, including those printed, by the application deadline set forth in the application guidelines.

To page 22

When registering online, use one of the recommended web browsers listed below.

Recommended web browsers for PCs

Windows: Google Chrome or Microsoft Edge

Mac OS (version 10.6 or later): Safari or Google Chrome

Recommended web browsers for mobile phones

Android (version 10.x.x or later): Android Chrome

iOS (version 14.x.x or later): Safari

\*Depending on your system environment, some functions may not work. In that case, use a PC.

In addition, please make sure to turn on / enable "Cookies" and "JavaScript" in your browser for proper operation because this website uses "Cookies" to temporarily store registration information.

Please refer to "Help" of your browser for detail settings of "Cookies" and "JavaScript" which differ depending on browsers.

## 2

#### **Entrance Examination of Graduate Schools of Kyushu Institute of Technology**

#### **Start Online Application**

#### Notes before starting online application.

Did you check the application guidelines? ----- Read the guidelines first.

Did you understand the flow of online application? ---- See Page 1 for the flow.

Now, start the online application.

In addition to the internet access, you need to prepare the following for the online application.

#### A: Password

Applicants who have any of the following status must acquire a password to start online application. Once you have decided to apply, send the requesting e-mail to the office of the graduate school which you are applying for (See "Contact Details" on page 26). Phone is not available to request the password.

- 1. Applicants for Special Admissions for International Students.
- 2. Students who are expected to complete the Master's program at the Graduate Schools of the Kyushu Institute of Technology and advance to the Doctoral program.
- Japanese Government (MEXT) Scholarship students.
- 4. Applicants for the entrance examination fee exemption who are the victims of the natural disasters designated for the exemption by Kyushu Institute of Technology.
- \*In the requesting e-mail, be sure to include the following information in the body of the e-mail.
- -The name of applicant
- -The examination category (Admissions for General Applicants /Special Admissions for Adult Students /Special Admissions for International Students, etc.)
- -The desired department and area
- -The desired Advisor
- -Which of 1 to 4 above you come under
- \*Please send the e-mail with the title "Request for the online Application Registration Password".
- \*Please be advised that you make the request well ahead of time. The password will be e-mailed to you only between 8:30 and 17:00 on weekdays.

(Example of the body text of password requesting e-mail)

Name of applicant: Kyukoudai Taro(Mr.)

Examination category: Master's Program / Special Admissions for International Students /Graduate School of Engineering

Desired department and area: The 1st selection Graduate School of Engineering /

October Admissions / Department of Engineering /Area3

Desired Advisor: Kougaku Ichiro

Password claim qualification: Applicants for Special Admissions for International Students

- B: Payment method for the entrance examination fee You may pay the fee at a convenience store, or by bank ATM (Pay-easy), credit card, or Internet banking.
- C: E-mail address

  You may use an e-mail address of smartphones, cell-phones, or free e-mail account

services.

- D: Printer which supports 8 1/2 x 11' (A4) size paper You need to print out some application documents after the online application. The documents may be printed either in black & white or full color, on any copier paper such as plain paper.
- E: "Other necessary documents" described in the application guidelines.

  Please be advised to start the preparation well ahead of time. It may take time to prepare or collect some of the documents.

If you are not able to prepare all the above for the online application at your home or school, contact the office given on Page 26 in advance.

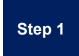

#### **Access Online Registration Website**

Enter the URL below in the search box to access the online registration website (Fig. 2-1-1). Clicking the "Application Procedure" button at the bottom of the screen will start

application.

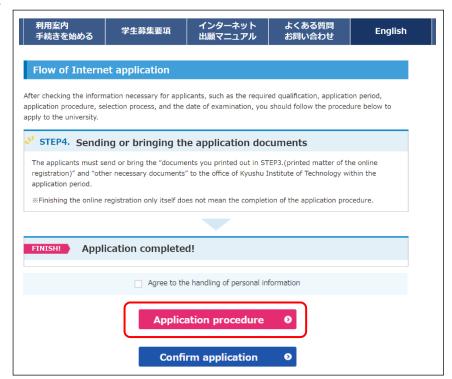

Fig. 2-1-1

#### **Online Registration Website**

http://www.guide.52school.com/guidance/net-kyutech-g/eng/

\*The application registration possible from 9:00 a.m.

# Step 2

#### **Select Examination Category**

Select the examination category you will apply for. After selecting, click the "Next" button (Fig. 2-2-1).

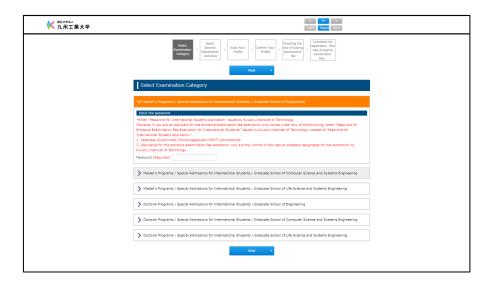

Fig. 2-2-1

#### Important Notice

- Do not select a wrong program (between Master's Program and Doctoral Program).
- If you apply for special admissions for international students, make sure to enter the special password\*1.
- If you come under the condition below, make sure to enter the special password\*1.
   (You will be exempt from the entrance examination fee.)
  - Students who are expected to complete a Master's program at the Graduate Schools of the Kyushu Institute of Technology and advance to a Doctoral program.
  - 2. Japanese Government (Monbukagakusho:MEXT) Scholarships
  - 3. Applicants for the entrance examination fee exemption who are victims of the disasters designated by the Institute.

<sup>\*1</sup> If you do not know the password, contact the office given on Page 26.

### Step 3

#### **Select Desired Department and Area**

(1) Select your desired departments and areas. The order you click will reflect the order of your preference (Fig. 2-3-1).

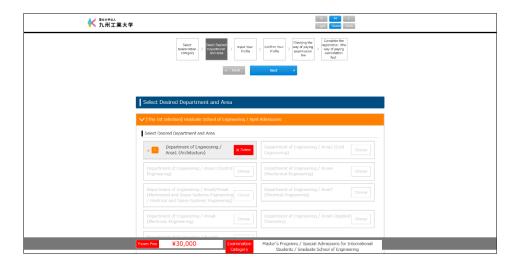

Fig. 2-3-1

(2) Next, select your desired advisers. After selecting, press the "Next" button (Fig. 2-3-2).

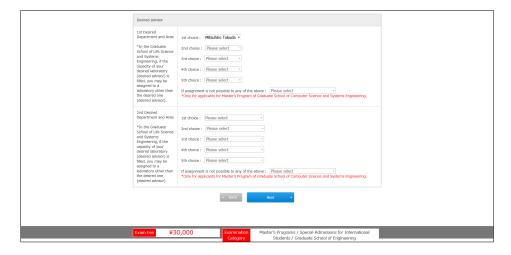

Fig. 2-3-2

- \* If you are applying to Graduate School of Computer Science and Systems Engineering, you can search and select a name of faculty as your "desired advisor" as follows.
- 1. Click "Search" (Fig. 2-3-3)

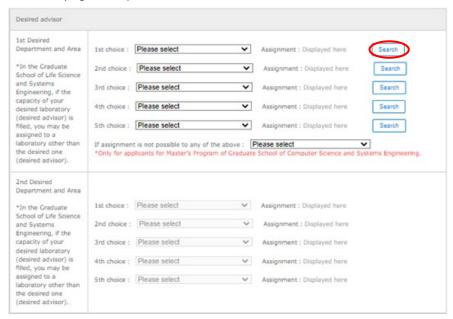

Fig. 2-3-3

2. "Teacher List" screen opens in a separate window (Fig. 2-3-4)

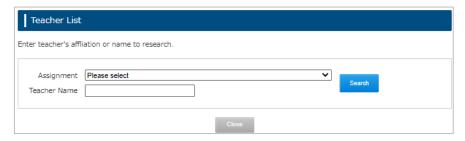

Fig. 2-3-4

3. Please select from the pull-down list of department or / and search by name of teacher (either capital or small letters) (Fig. 2-3-5)

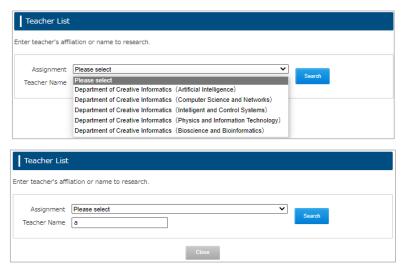

Fig. 2-3-5

4. You will see a list of the search result.(Fig.2-3-6 shows an example of a search result after selecting a department related to "Artificial Intelligence" and any teachers named with "a(A)"

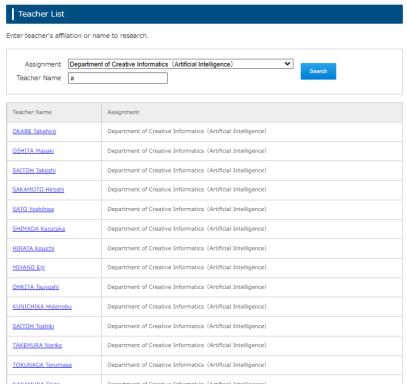

Fig. 2-3-6

5. You can click your desired advisor from search result on the Teacher List.(Fig. 2-3-7)

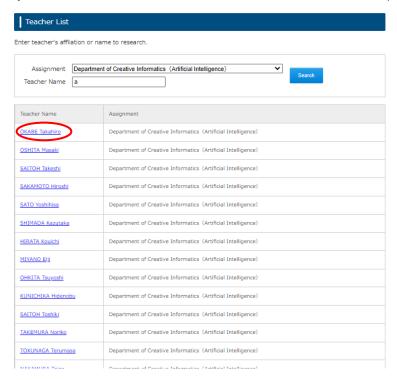

Fig. 2-3-7

6. A selected teacher (your desired advisor) will be shown on your web application form. (Fig.2-3-8)

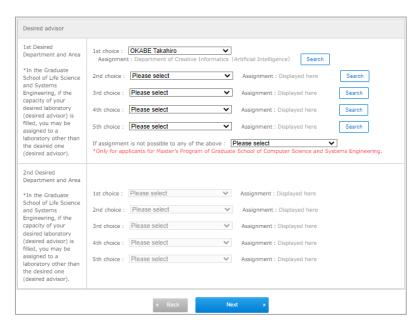

Fig. 2-3-8

#### Important Notice

- If you are an applicant for the Master's Program in Graduate School of Computer Science and Systems Engineering, "If assignment is not possible to any of the above", select "Apply for a second-choice department", or "Leave assignment to the assignee", or "Decline admission".
- If you wish to apply for the Graduate School of Computer Science and Systems Engineering, you need to mark "I've had interviews with my desired supervisor." Make sure you had the interviews in advance and mark the box.
- Selectable numbers of desired advisers are shown in the table below.

#### **Selectable Numbers of Desired Advisers**

| Grad<br>Scho     |                                            | First   | Second  | Third                                                              | Fourth                                                             |
|------------------|--------------------------------------------|---------|---------|--------------------------------------------------------------------|--------------------------------------------------------------------|
| 7                | Engineering                                | 1       | 1       | -                                                                  | _                                                                  |
| Master`s Program | Computer Science and Systems Engineering   | 1       | 1       | _                                                                  | _                                                                  |
| m                | Life Science<br>and Systems<br>Engineering | Up to 5 | Up to 5 | Up to 5 in total in the first-choice and second-choice departments | Up to 5 in total in the first-choice and second-choice departments |

#### (Step 3 Select Desired Department/Area)

| Grade<br>Scho    |                                            | First | Second | Third | Fourth |
|------------------|--------------------------------------------|-------|--------|-------|--------|
|                  | Engineering                                | 1     | 1      | -     | _      |
| Doctoral Program | Computer Science and Systems Engineering   | 1     | 1      | ł     | _      |
| מ                | Life Science<br>and Systems<br>Engineering | 1     | 1      | 1     | 1      |

# Step 4 Enter Personal Information

Fully enter your personal information. After entering, click the "Next" button (Fig. 2-4-1). An error will occur if there is an entry defect, such as a missing entry in a required item.

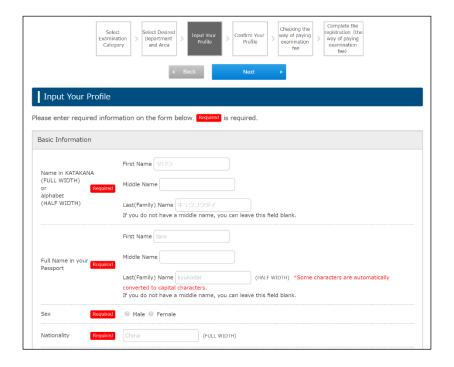

Fig. 2-4-1

List of Personal Information Entry Items

|                           | Name in KATAKANA or alphabet     | *Only the currently enrolled students of Kyushu                 |
|---------------------------|----------------------------------|-----------------------------------------------------------------|
| Basic Information         | Full Name in your Passport       | Institute of Technology (except non-regular                     |
| ic In                     | Sex                              | students) are required to enter the Student Number.             |
| form                      | Nationality                      | *If your name has no distinction between                        |
| natio                     | Date of Birth                    | first and last name, enter your full name in                    |
|                           | Student Number                   | the Last Name field and a hyphen ("-") in the First Name field. |
|                           | Address Type                     | *If you enter an address outside Japan,                         |
|                           | Postcode                         | select "Outside Japan" in Address Type.                         |
| You                       | Prefecture                       |                                                                 |
| Co                        | City                             |                                                                 |
| Your Contact              | Address Line1                    |                                                                 |
| _                         | Address Line2                    |                                                                 |
|                           | Phone Number                     |                                                                 |
|                           | Mail                             |                                                                 |
|                           | Full Name                        | *If you enter an address outside Japan,                         |
|                           | Relationship with applicant      | select "Outside Japan" in Address Type.                         |
| Em                        | Address Type                     |                                                                 |
| erge                      | Postcode                         |                                                                 |
| Emergency Contact         | Prefecture                       |                                                                 |
| Con                       | City                             |                                                                 |
| tact                      | Address Line1                    |                                                                 |
|                           | Address Line2                    |                                                                 |
|                           | Phone Number                     |                                                                 |
|                           | Type (National/Public/Private)   |                                                                 |
| Ξ:                        | Country Name                     |                                                                 |
| nal A                     | Location                         |                                                                 |
| cad                       | School Name                      |                                                                 |
| emi                       | School Type                      |                                                                 |
| с Ва                      | Faculty, department, major, etc. |                                                                 |
| ckg                       | Year of Entrance                 |                                                                 |
| Final Academic Background | Year of Graduation               |                                                                 |
| مَ                        | Years Required to Graduate       |                                                                 |
|                           | Qualifications to Apply          |                                                                 |

|                     | Type (National/Public/Private)                                                                                                    | * If you are an applicant for special admissions                                     |  |
|---------------------|----------------------------------------------------------------------------------------------------|--------------------------------------------------------------------------------------|--|
|                     | Country Name                                                                                                    | for international students, enter all of your school careers from elementary school. |  |
| Ac                  | Location                                                                                                    | (Enter from high school if you are an applicant                                      |  |
| Academic Background | School Name                                                                                                    | for other admissions) *If you are a research student, add "research                  |  |
| าic B               | School Type                                                                                                    | student" at the end of school name.                                                  |  |
| ackg                | Faculty, department, major, etc.                                                                                                    | Ex.: Kyushu Institute of Technology (research student)                               |  |
| roun                | Year of Entrance                                                                                                    | *In the case of an elementary school or junion                                       |  |
| ۵                   | Year of Graduation                                                                                                    | high school, enter "-(hyphen)" before your faculty, department or major.             |  |
|                     | Years Required to Graduate                                                                                                    | *You can enter up to 9 school careers.                                               |  |
|                     | Country Name                                                                                                    | *Enter information on your final academic                                            |  |
|                     | Location                                                                                                    | career.                                                                              |  |
|                     | Name of School/Company                                                                                                    |                                                                                      |  |
| ဂ                   | Department                                                                                                    |                                                                                      |  |
| ırrer               | Phone Number                                                                                                    |                                                                                      |  |
| Current Affiliation | Subject and summary of your graduation study (for those studying at universities) / experience and job description related to your desired major (for those working) |                                                                                      |  |
|                     | Period of affiliation (From)                                                                                                    |                                                                                      |  |
|                     | Period of affiliation (To)                                                                                                    |                                                                                      |  |
| Pr                  | Country Name                                                                                                    | *You can enter up to 5 professional careers                                          |  |
| Profes              | Location                                                                                                    |                                                                                      |  |
| sion                | Company Name                                                                                                    |                                                                                      |  |
| lal E               | Department                                                                                                    |                                                                                      |  |
| xpe                 | Type of Work                                                                                                    |                                                                                      |  |
| sional Experience   | Period of Employment (From)                                                                                                    |                                                                                      |  |
| Се                  | Period of Employment (To)                                                                                                    |                                                                                      |  |

# Step 5 Check Information Entered

Check the information you entered in Steps 2 to 4 and click "Next" if all is correct. To correct the information, click the "Return" button (Fig. 2-5-1).

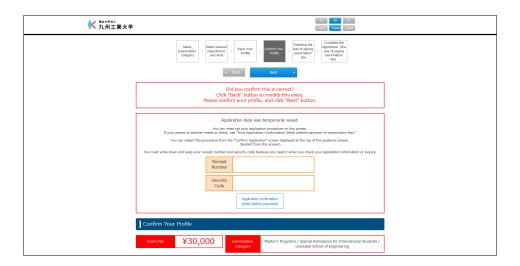

Fig. 2-5-1

#### Important Notice

- You can download "Application Confirmation Sheet (before payment of examination fee)". This sheet is used to check the information you entered in Steps 2 to 4.
   Download the sheet only when necessary.
  - \*"Application Confirmation Sheet (before payment of examination fee)" is not an application document. Submit to the Institute "Application Confirmation Sheet (for submission)" that can be downloaded after the examination fee is paid.
- The information entered here is automatically saved temporarily. You can restart the registration from here even if you have closed the browser. Make sure to write down the receipt number and security code displayed on this screen (Fig. 2-5-1) before closing the browser, since they are required to restart the registration. The information will also be sent to the e-mail address registered in Step 4.
  - Refer to the next page for how to restart the registration.

#### [Restart Application Registration]

(1) Go to the online registration website and click the "Confirm application" button at the bottom of the guidance screen (Fig. 2-5-2).

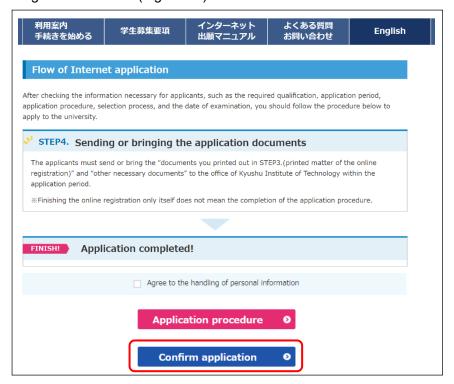

Fig. 2-5-2

(2) Enter your date of birth, receipt number, and security code, and click "Next" (Fig. 2-5-3).

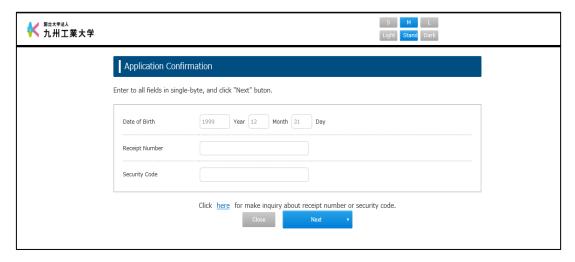

Fig. 2-5-3

#### (Step 5 Check Information Entered)

(3) Click the "Application reopening" button in the check column on the application status screen. (Fig. 2-5-4). Restart from Step 5 Check Information Entered.

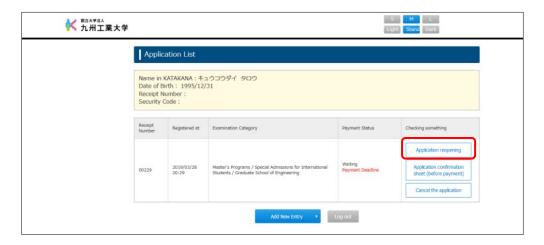

Fig. 2-5-4

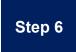

#### **Check Payment Method for Entrance Examination Fee**

Check the payment methods for the entrance examination fee and click "Register" (Fig. 2-6-1). Start payment on the next screen.

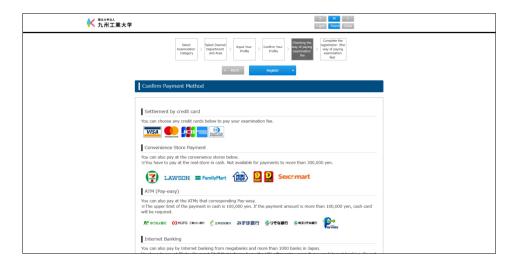

Fig. 2-6-1

#### Important Notice

If you click "Register" here, you can no longer change the information entered in Steps
 2 to 4.

# Step 7 Pay Entrance Examination Fee

(1) Access the site of the URL displayed in "1. Pay the Examination Fee "(Fig. 2-7-1).

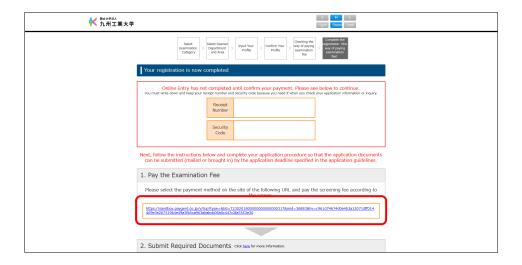

Fig. 2-7-1

(2) Choose a payment method for the entrance examination fee. After choosing, follow the instructions on the screen to complete the payment (Fig. 2-7-2).

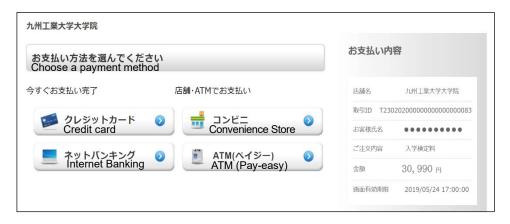

Fig. 2-7-2

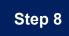

#### **Print and Submit Registered Application Documents**

(1) After completing the payment of examination fee (Step 7), go to the online registration website and click the "Confirm application" button at the bottom of the guidance screen (Fig. 2-8-1).

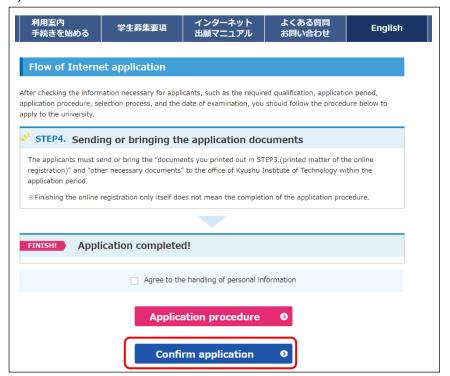

Fig. 2-8-1

(2) Enter your date of birth, receipt number, and security code, and click "Next" (Fig. 2-8-2).

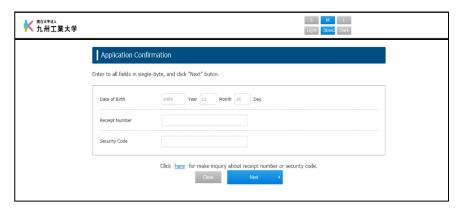

Fig. 2-8-2

#### (Step 8 Print and Submit Registered Application Documents)

(3) Click the "Required Documents for application" button in the check column on the application status screen (Fig. 2-8-3).

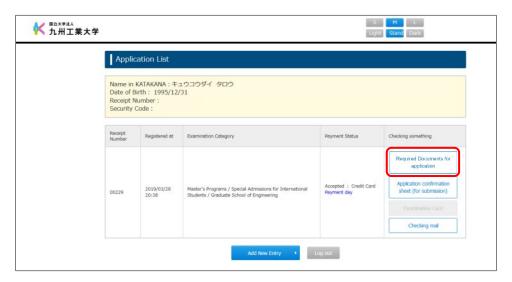

Fig. 2-8-3

(4) Submit the listed application documents by the application deadline set forth in the application guidelines. Download and print the documents with the "Print Page" button.

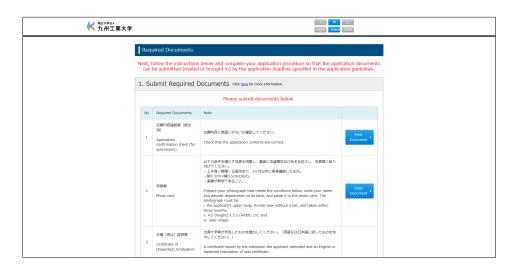

Fig. 2-8-4

#### **Download Examination Card**

Follow the below steps to download your examination card.

(1) Go to the online registration website and click the "Confirm application" button at the bottom of the guidance screen (Fig. 3-1-1).

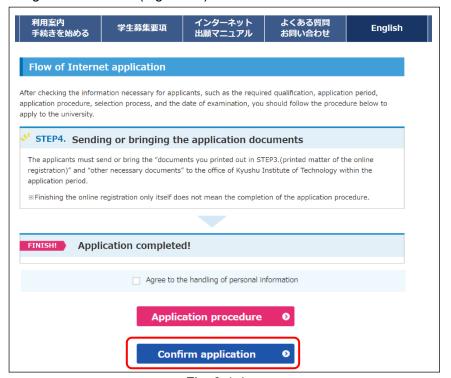

Fig. 3-1-1

(2) Enter your date of birth, receipt number, and security code, and click "Next" (Fig. 3-1-2).

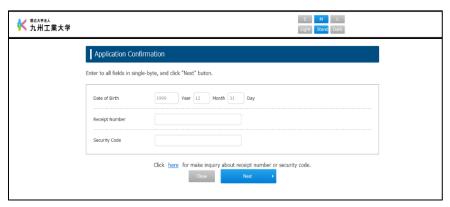

Fig. 3-1-2

#### (3. Download Examination Card)

(3) Click the "Examination Card" button in the check column on the application status screen (Fig. 3-1-3). Print the downloaded examination card and bring it on the day of the examination.

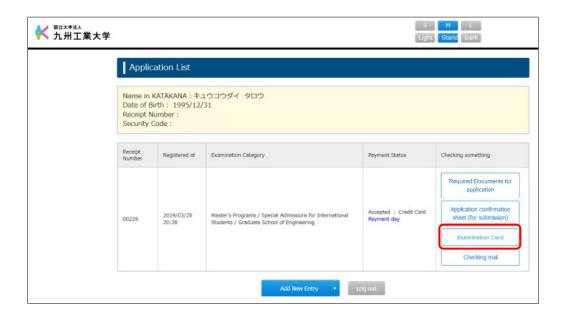

Fig. 3-1-3

#### Important Notice

- You can download the examination card only after the date and time set forth by the application guidelines. Make sure to download your examination card within the specified period.
- Note that the Institute will not send you any examination card. Make sure to bring your examination card printed on A4 size paper on the day of the examination.
- Keep the printed copy of your examination card carefully after the examination. (It is needed to check your examinee seat number in the announcement of examination results.)

If you have any questions about online application, contact the following.

#### **Contact Information**

| Graduate School of Engineering                                    | Graduate School of Engineering, Graduate School Section +81-(0)93-884-3057 koh-daigakuin@jimu.kyutech.ac.jp                              |
|-------------------------------------------------------------------|----------------------------------------------------------------------------------------------------|
| Graduate School of<br>Computer Science and<br>Systems Engineering | Graduate School of Computer Science and Systems Engineering, Graduate School Section +81-(0)948-29-7520 jho-daigakuin@jimu.kyutech.ac.jp |
| Graduate School of<br>Life Science and<br>Systems Engineering     | Graduate School of Life Science and Systems Engineering, Graduate School Section +81-(0)93-695-6006 sei-nyushi@jimu.kyutech.ac.jp        |

If you have any questions about online application, make sure to contact the administrative office of the graduate school you apply for. Your questions will only be answered by the graduate school you apply for.

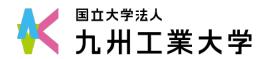

Graduate School of Kyushu Institute of Technology

**Online Application Manual** 

- Special Admissions for International Students -